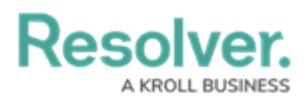

## **Add the Location Property to a Form**

Last Modified on 07/03/2020 2:11 pm EDT

## **To add a location to a form:**

- 1. See the [Locations](http://help.resolver.com/help/locations-overview1) Overview article to review a list of important notes and best practices.
- 2. [Create](http://help.resolver.com/help/create-new-standard-form) or open a standard form.
- 3. [Drag](http://help.resolver.com/help/add-elements-to-a-configurable-form) and drop the **Location** property from the **Properties** section of the **Form Elements** palette. This property appears on the canvas as **Location** and is configured to display the address field only, by default.
- 4. To configure the property's display:
	- a. Hover your cursor over **Location** on the canvas, then click the the icon to open the **Edit Component Display** window.

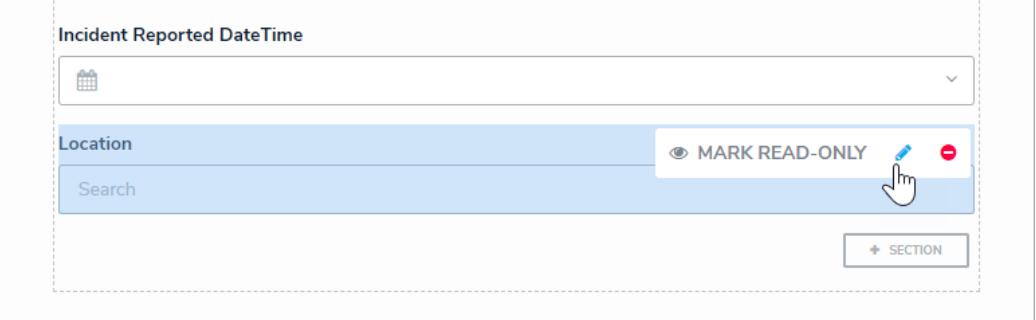

The Location property on the form canvas.

- b. Select one of the following options:
	- **Address Only:** Users can only type and view an address in a text field. If location sharing is enabled on their browser, auto-complete suggestions will appear based on their current location as the user is typing.
	- **Map Only:** Users can only select and view a location via pins on a map. If a location hasn't been previously assigned to the object and location sharing is enabled on the user's browser, the map will be centered on the user's current location.
	- **Address & Map:** Users can select and view a location through the both the address field and map. Selecting a location in the address field will automatically place a pin on the map and vice versa.

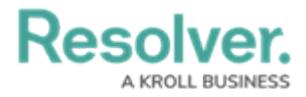

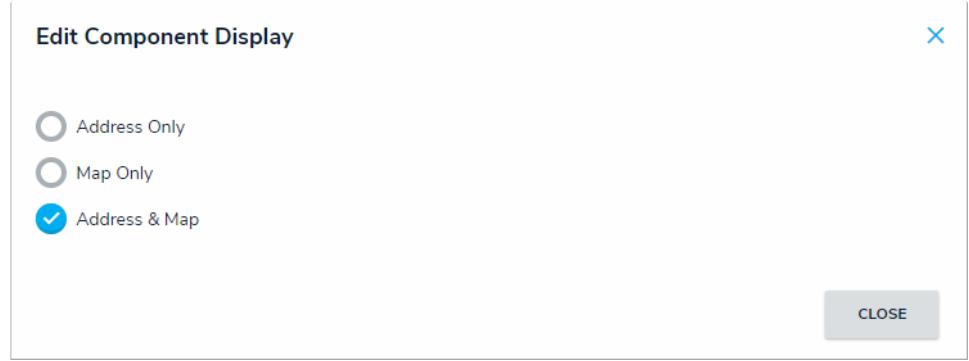

The Edit Component Display window.

- c. Click **Close** when finished.
- 5. To mark the field as read-only, hover your cursor over **Location** on the canvas, then click **Mark Read-Only**. When this property is read-only, addresses are displayed but are greyed out, and the map cannot be dragged or zoomed in or out, nor can its pins be moved or deleted.

For [information](http://help.resolver.com/help/add-location-data-to-object) on viewing and selecting a location on an object, see the Add Location Data to an Object article.